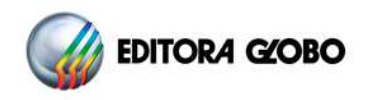

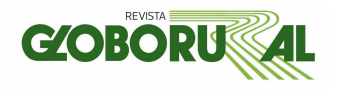

## **Instruções – Questionário Melhores do Agronegócio**

## **Acesso ao Questionário**

Para ter acesso ao questionário, o responsável deverá acessar o site da pesquisa, escolher a opção "INSCREVA-SE AGORA!", informar o CNPJ e o Código de Acesso e clicar no botão acessar.

**Atenção:** Para obter o Código de Acesso para Ed. 2024, siga as orientações abaixo:

**Primeiro acesso:** Após clicar em "Inscreva-se Agora", na próxima janela, clique em **Primeiro Acesso**, depois informe o CNPJ recebido no convite, o e-mail e um telefone para contato. Um código será gerado, anote, ele será solicitado toda vez que for necessário acessar o questionário novamente.

**Recuperar Código de Acesso:** Em casos de perda do código, clique em "Esqueci meu código de acesso" e informe o CNPJ, e-mail e o telefone de contato cadastrados no primeiro acesso. Os dados precisam ser idênticos aos informados anteriormente, caso contrário, o código não será fornecido. Se necessário, envie um e-mail para faleconosco agronegocio@br.experian.com solicitando o envio de um novo código de acesso.

**Obs.:** Caso seja seu primeiro acesso e o sistema acusar que já consta registro cadastrado para o CNPJ informado, entre em contato com a equipe do Fale Conosco informando os dados da empresa e responsável para contato.

## **Preenchimento do Questionário**

serasa

experian.

Após validar os dados de acesso o responsável pelo preenchimento será direcionado para o formulário online. É possível imprimir o questionário para coleta de informações ou leitura do questionário por completo (disponível a partir da 2º etapa). Para incluir ou alterar informações no questionário, basta acessar as etapas e responder de acordo com o solicitado.

Recomendamos que o preenchimento respeite a ordem das etapas, algumas questões são habilitadas de acordo com o informado anteriormente. Para prosseguir é só clicar no botão "Avançar" ou se desejar retornar, em "Voltar".

Verifique os campos de preenchimento obrigatórios identificados com (\*) e demarcados em vermelho. Alguns campos possuem regras que poderão impedir o envio do questionário caso haja inconsistências nas informações. Nestes casos, o sistema enviará uma mensagem de alerta.

**Etapa 1 – Identificação da empresa:** No caso de primeiro cadastramento, o bloco Identificação obrigatoriamente deverá ser o primeiro a ser preenchido.

**IMPORTANTE:** Verifique os campos preenchidos com base nas informações anteriores, atenção especial para o **Nome mais conhecido**, pois é como a empresa será identificada no anuário.

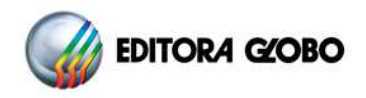

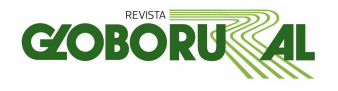

**Etapa 2 – Grupo Econômico:** Caso a empresa participe de grupo econômico, informar o nome do Grupo. Preencher demais informações do controle acionário com base na origem do capital do acionista controlador final da empresa ou o país de origem da matriz da multinacional.

**Etapa 3 – Atividade: CNAE** - informar o Código Nacional de Atividade Econômica, conforme utilizado na Declaração de Imposto de Renda.

**Setor de atividade**: As empresas serão agrupadas em um dos mais de 20 segmentos presentes no ranking das Melhores do Agronegócio.

**Etapa 4 – Informações Econômico-financeiro:** Preencher este bloco com informações extraídas dos balanços encerrados em 2022 e 2023 (Moeda: Reais Mil). Trata-se de informações complementares para análise.

Anexar as demonstrações contábeis referente aos exercícios encerrados de 2022 e 2023, juntamente com os pareceres dos auditores independentes publicados ou não.

Para as empresas que ainda não divulgaram seus balanços e/ou não possuem interesse em enviar suas demonstrações para análise do ranking Melhores do Agronegócio, enviar o Formulário Cadastral, sendo indispensável preenchimento do bloco de Informações Econômico-Financeiras, principalmente o campo Receita Líquida.

**IMPORTANTE:** Empresas nestas situações ficam impossibilitadas de participarem dos destaques setoriais devido as características do prêmio, aparecendo no Ranking Geral das 500 maiores por ordem de Receita Líquida.

A análise é feita preferencialmente a partir das demonstrações contábeis da controladora (balanço individual).

Caso necessite de mais informações, escreva para faleconosco\_agronegocio@br.experian.com

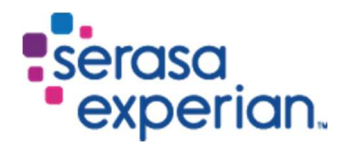